# **Genehmigungsprozess von Bestellungen**

Der neue Genehmigungsprozess ist immer dann sinnvoll, wenn bestimmte Mitarbeiter selbst keine Bestellung auslösen dürfen, sondern lediglich den Einkaufswagen bestücken und diesen zur Genehmigung vorlegen müssen.

Dies setzt voraus, dass für die jeweiligen Benutzer unterschiedliche "Rollen" vergeben worden sind (geschieht bereits bei der Einrichtung des Benutzerkontos). Für Benutzer mit eingeschränkten Rollen werden außerdem auch keine Preise der Artikel im Shop angezeigt.

## Übersicht der Benutzerrollen

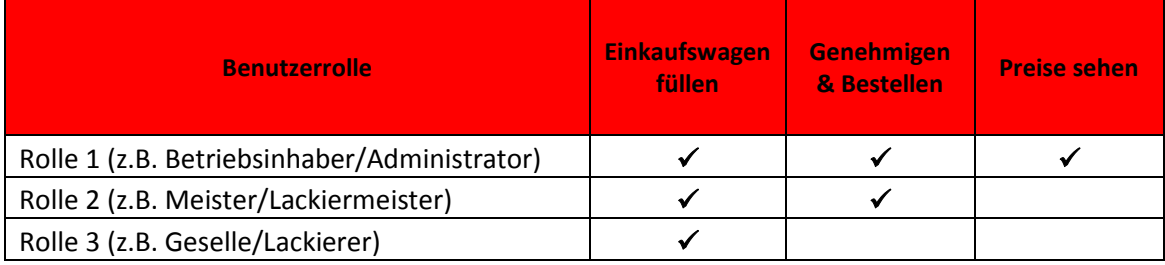

Ist eine solche Rollenaufteilung nicht erforderlich, können selbstverständlich auch alle Benutzer mit der gleichen Rolle (Betriebsinhaber / Administrator) im Shop angelegt werden.

# **Ablauf des Genehmigungsprozesses**

Der Einkaufswagen kann von jedem Benutzer bestückt werden (siehe auch "Einkaufswagen füllen"). Der Vorgang wird abgeschlossen mit der Schaltfläche "Bestellung prüfen" – wodurch die Verfügbarkeiten der einzelnen Artikel angezeigt werden.

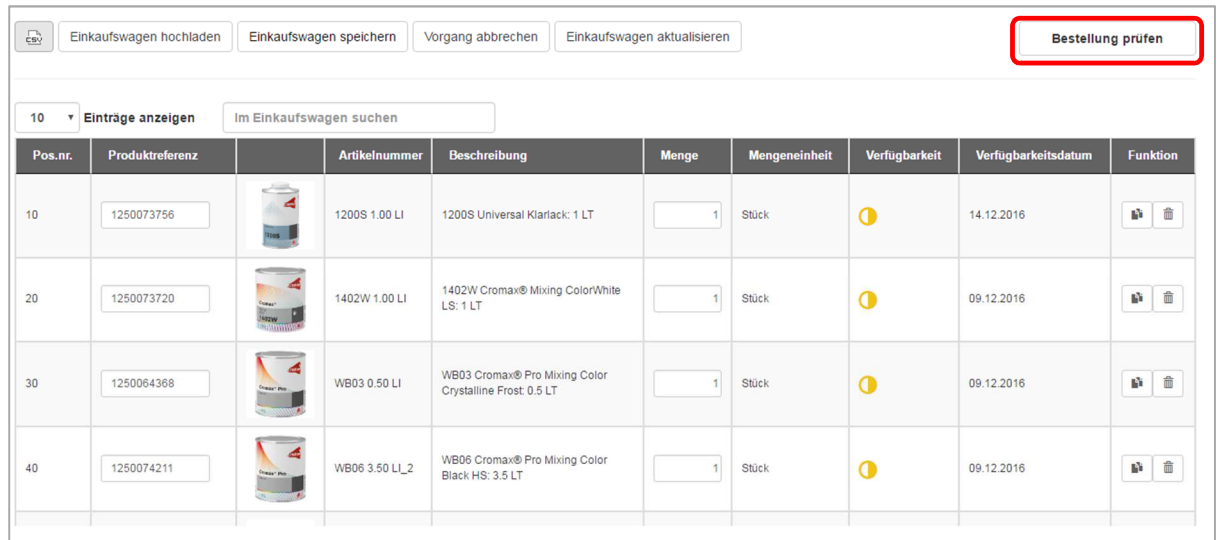

## **Einkaufswagen zur Genehmigung senden**

Lediglich der Benutzer mit Rolle 3 (z.B. Geselle, Lackierer) muss nun im Anschluss den Einkaufswagen zur Genehmigung vorlegen.

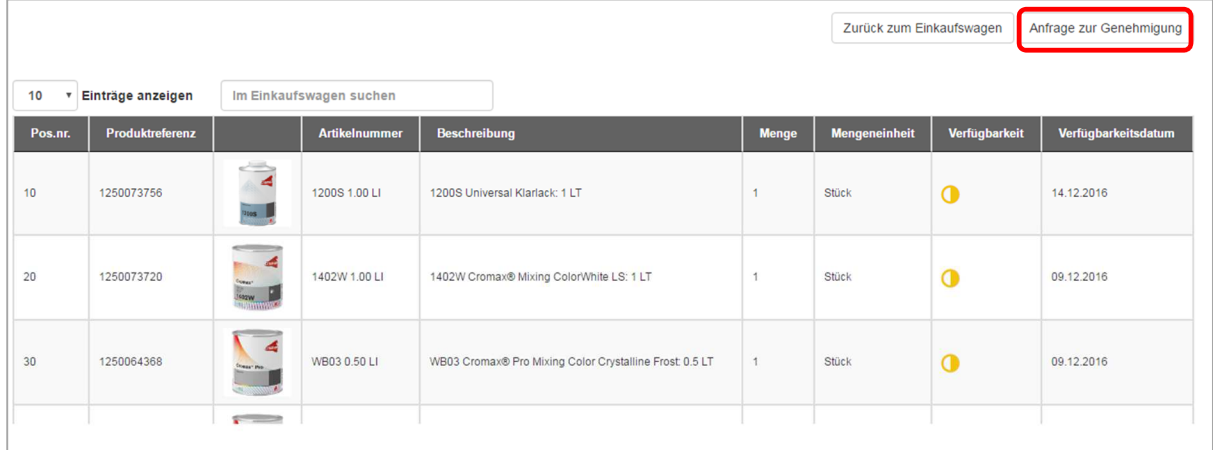

Mit Klick auf "Anfrage zur Genehmigung" wird der Einkaufswagen abgesendet an den jeweiligen Genehmiger (Rolle 1 & 2). Danach ist der Einkaufswagen wieder leer.

Tipp: Sichern Sie sich Ihre Bestellliste als "Gespeicherten Einkaufswagen" – so können bei Ablehnung kleinere Änderungen direkt in gespeicherten Einkaufswagen vorgenommen werden! (siehe auch "Einkaufswagen speichern")

#### **Einkaufswagen genehmigen oder ablehnen**

Genehmigen können nur Benutzer mit der Rolle 1 (z.B. Betriebsinhaber oder Administrator) oder Rolle 2 (z.B. Lackiermeister oder Meister). Alle potenziellen Genehmiger erhalten eine E-Mail-Benachrichtigung, sobald eine Bestellung zur Genehmigung vorliegt und sofern sie eine E-Mail-Adresse in ihrem Benutzerkonto hinterlegt haben (siehe auch "Meine Einstellungen").

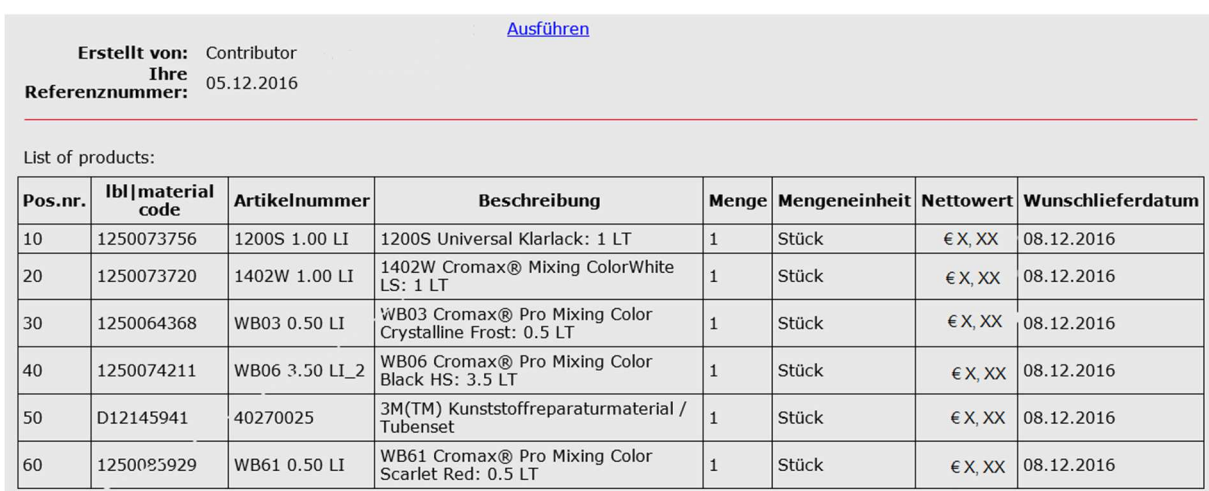

Zusätzlich findet der Genehmiger unter dem Menüpunkt "Verfolgen" diese Übersicht: "**Freigabegesuch für Aufträge**"

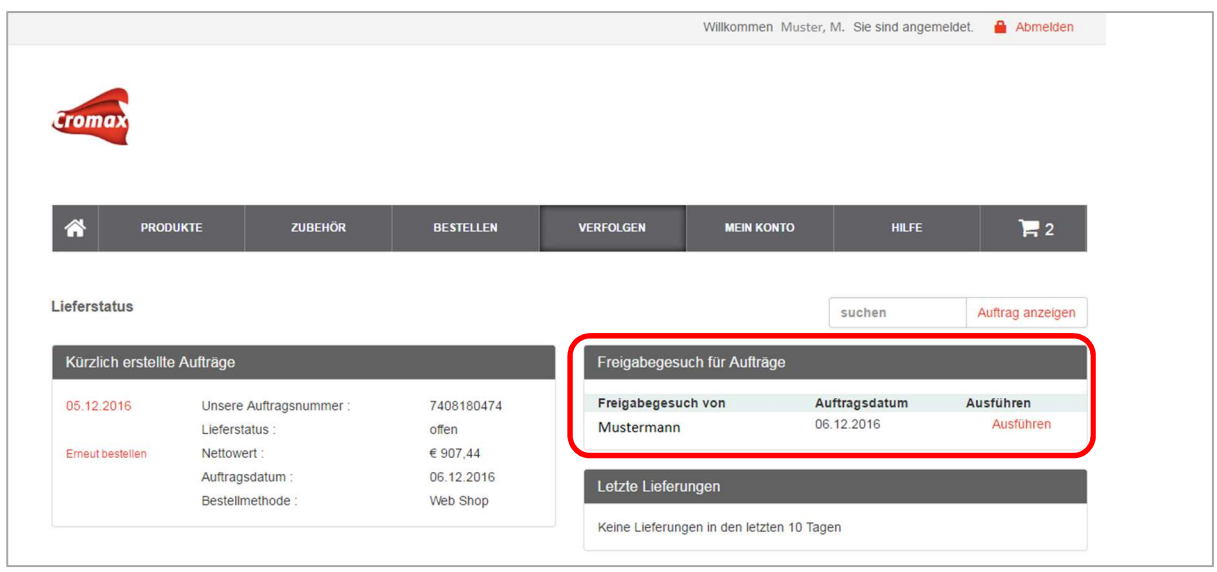

Sobald der Genehmiger auf "Ausführen" klickt, hat er folgende Möglichkeiten:

- a) Den Auftrag sofort "Kostenpflichtig bestellen"
- b) Mengenänderungen pro Artikel durchführen
- c) Einzelne Artikel löschen
- d) Ablehnen (idealerweise mit einem entsprechenden Kommentar versehen)

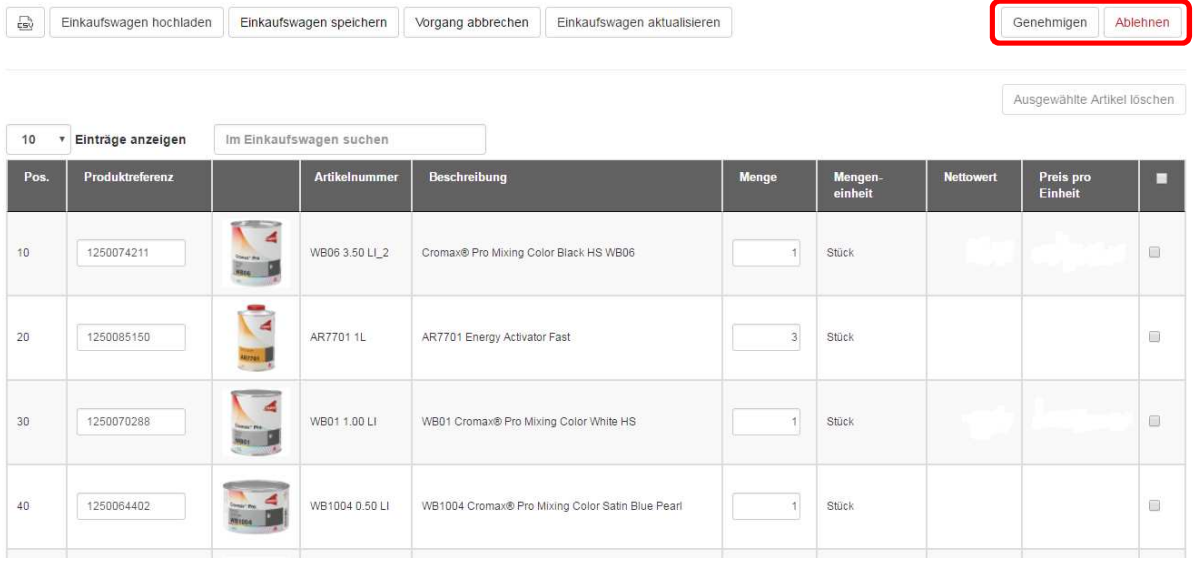

Ist die Anfrage genehmigt oder abgelehnt, wird sie aus der Übersichtsliste des Genehmigers entfernt.